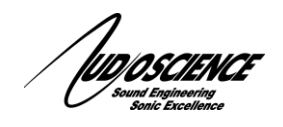

## *NOTE 25 Windows 7 Exclusive mode*

## **1 Introduction**

With the development of Windows 7, Microsoft made many changes to the Windows operating system, some of which are related to the sound settings and the way the O/S deals with audio devices. One change that has caused issues for some customers is the "Exclusive Mode" setting. The default behavior of this control will usually prevent 2 different programs from accessing the same audio device at the same time. For example, you would not be able to have Adobe Audition and Windows Media Player running and using the same device at the same time. This can be problematic based on your audio configuration and your usage of the inputs and outputs of your AudioScience card. Fortunately this default behavior is easily changed.

## **2 Change "Exclusive Mode" to off**

## **2.1 Steps**

1. Open the Windows "Sound" applet. This can be done either from the Control Panel or by right clicking the Volume applet in the system tray and selecting "Playback devices". You will see something similar to this:

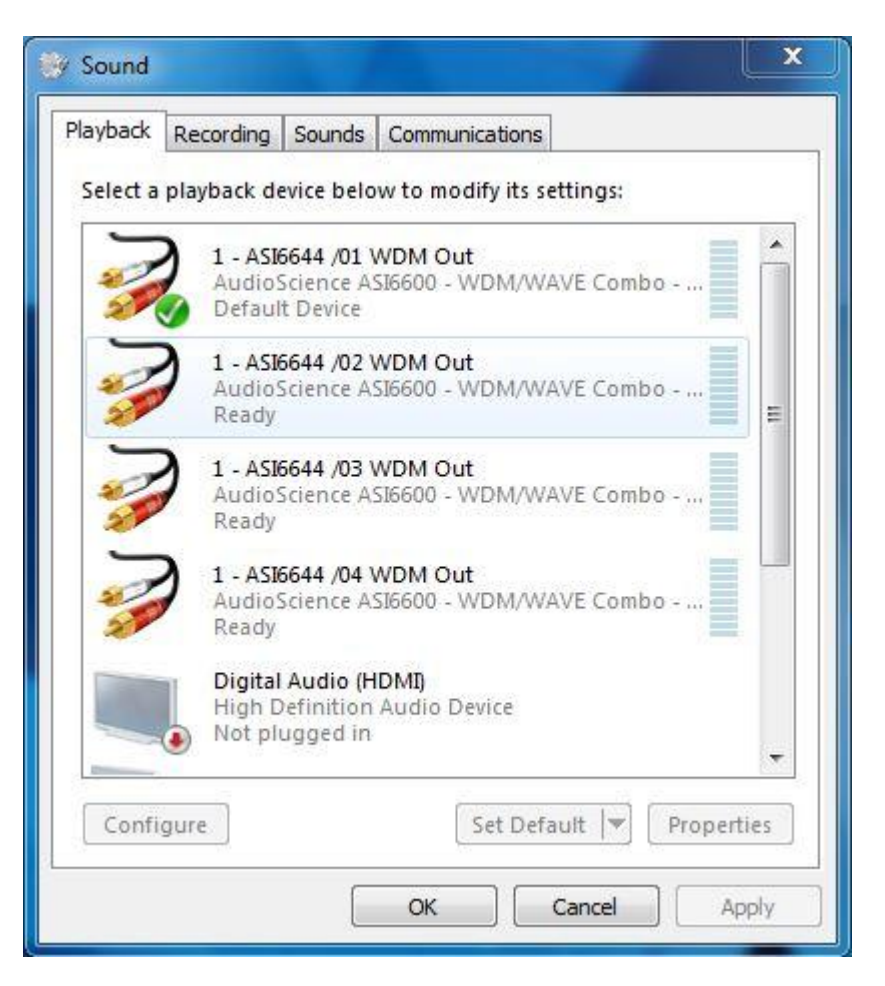

2. Select the audio device you wish to change and click the "Properties" button to access the device specific settings. Then select the "Advanced" tab. You will see something similar to this:

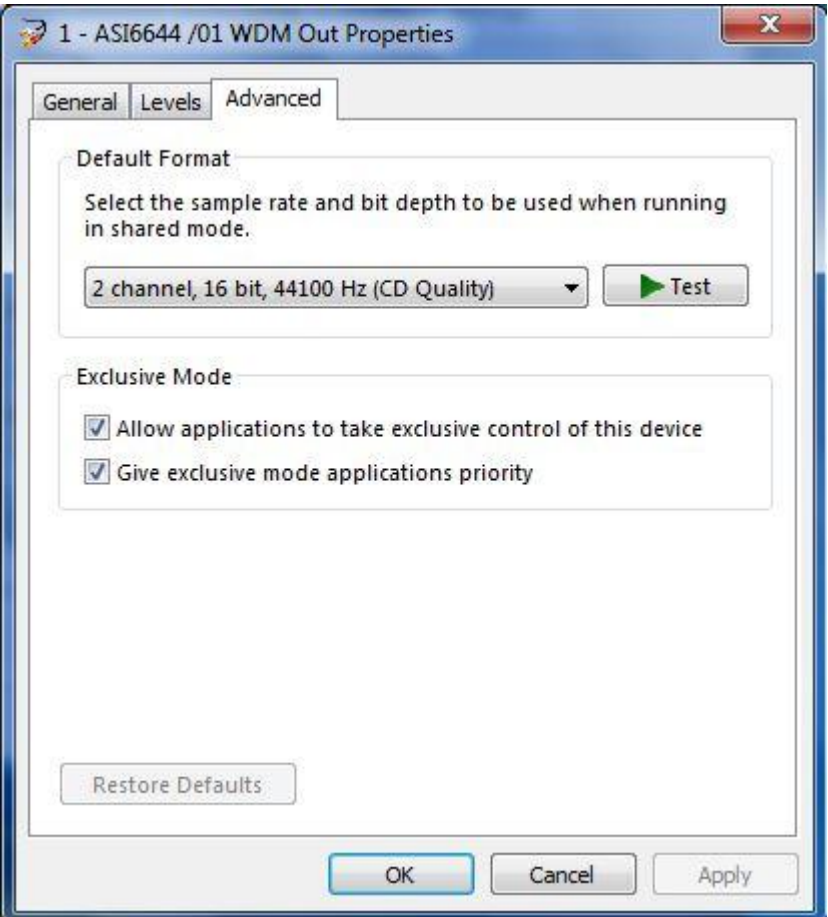

- 3. Uncheck the first option under "Exclusive Mode", both checkmarks in this section should be cleared. Click the "OK" button.
- 4. Repeat this process for all the AudioScience devices that appear in your "Playback" tab. You may also wish to do the same for your "Recording" devices although the need to access the same recording device simultaneously from 2 different programs is less common. The number of devices you see in the list will depend on your card model and the mode it is set to (the card mode referred to here is the AudioScience setting that can be changed within ASIControl, it is used to determine the configuration of your card's inputs and outputs. Do not confuse this with the "Exclusive Mode" settings we are discussing in this note)
- 5. Once you have made the changes to your devices, reboot your system. You should now be able to access your devices from more than one piece of audio software at a time.

<end>